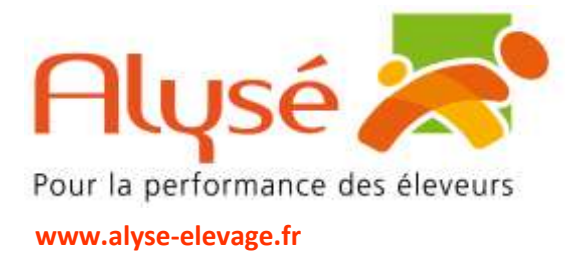

## **Etape 1 : validation de votre adresse mail**

Lors d'une prochaine connexion à vos applications, la fenêtre ci-contre va apparaitre, vous demandant de valider votre adresse mail.

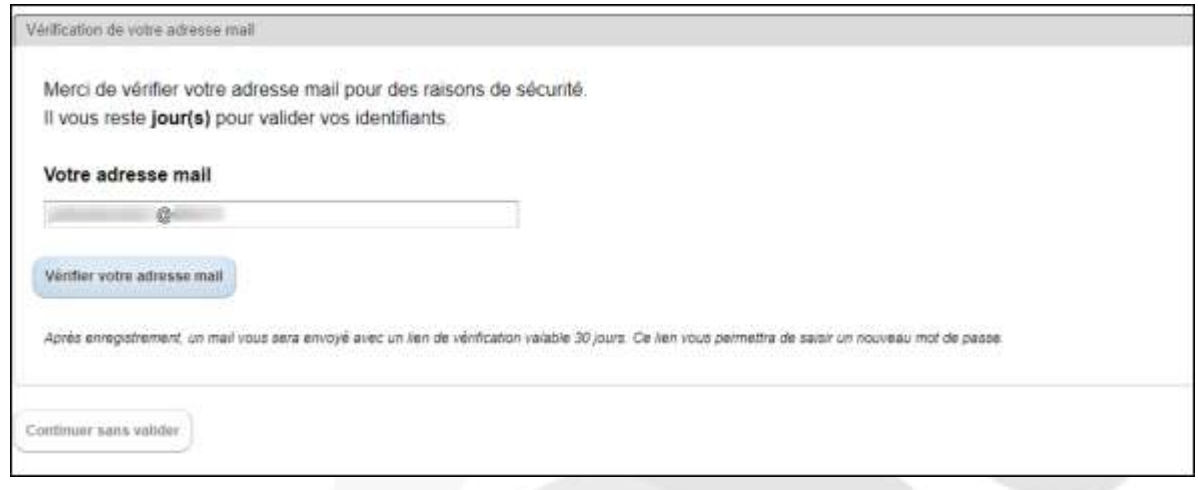

- Vérifier que l'adresse mail pré-saisie correspond bien à l'adresse mail que vous utilisez
- Si votre adresse mail a changé, c'est l'occasion de la mettre à jour
- Cliquez ensuite sur « Vérifier cette adresse mail » et le message suivant va apparaitre :

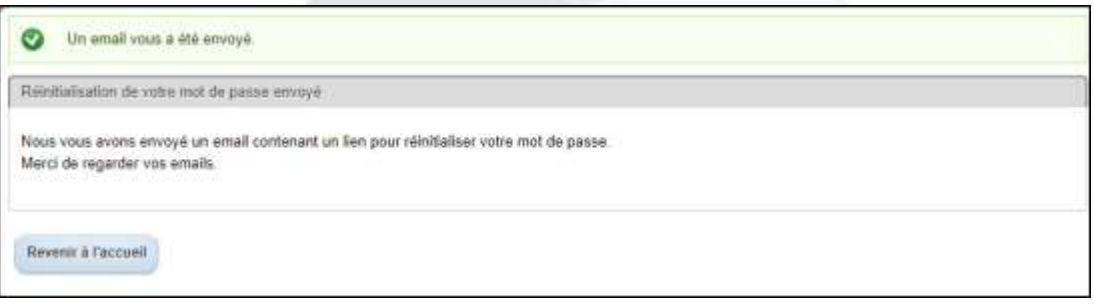

# **Etape 2 : Modification de votre mot de passe**

• Vous recevez alors un mail de l'expéditeur « authentification@okteo.fr » se présentant comme ceci :

Acteurs des réseaux :

Conseil et expertise

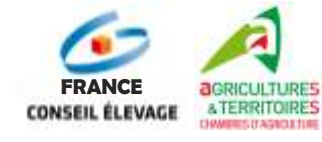

### **Alysé**

Société Coopérative Agricole à Capital Variable *Siège social* : 3 Rue Jules Rimet – 89400 Migennes Tél : 03.86.92.36.40 – Fax : 03.86.92.36.46 – e.mail : [contact@alyse-elevage.fr](mailto:contact@alyse-elevage.fr) **Agrément Ministériel N1391 – RCS Sens 778 119 818**

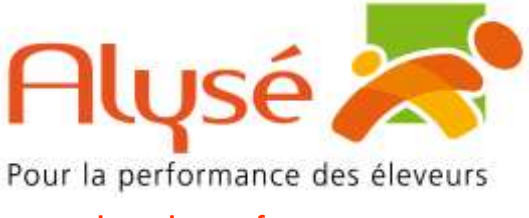

### **www.alyse-elevage.fr**

Conseil et expertise

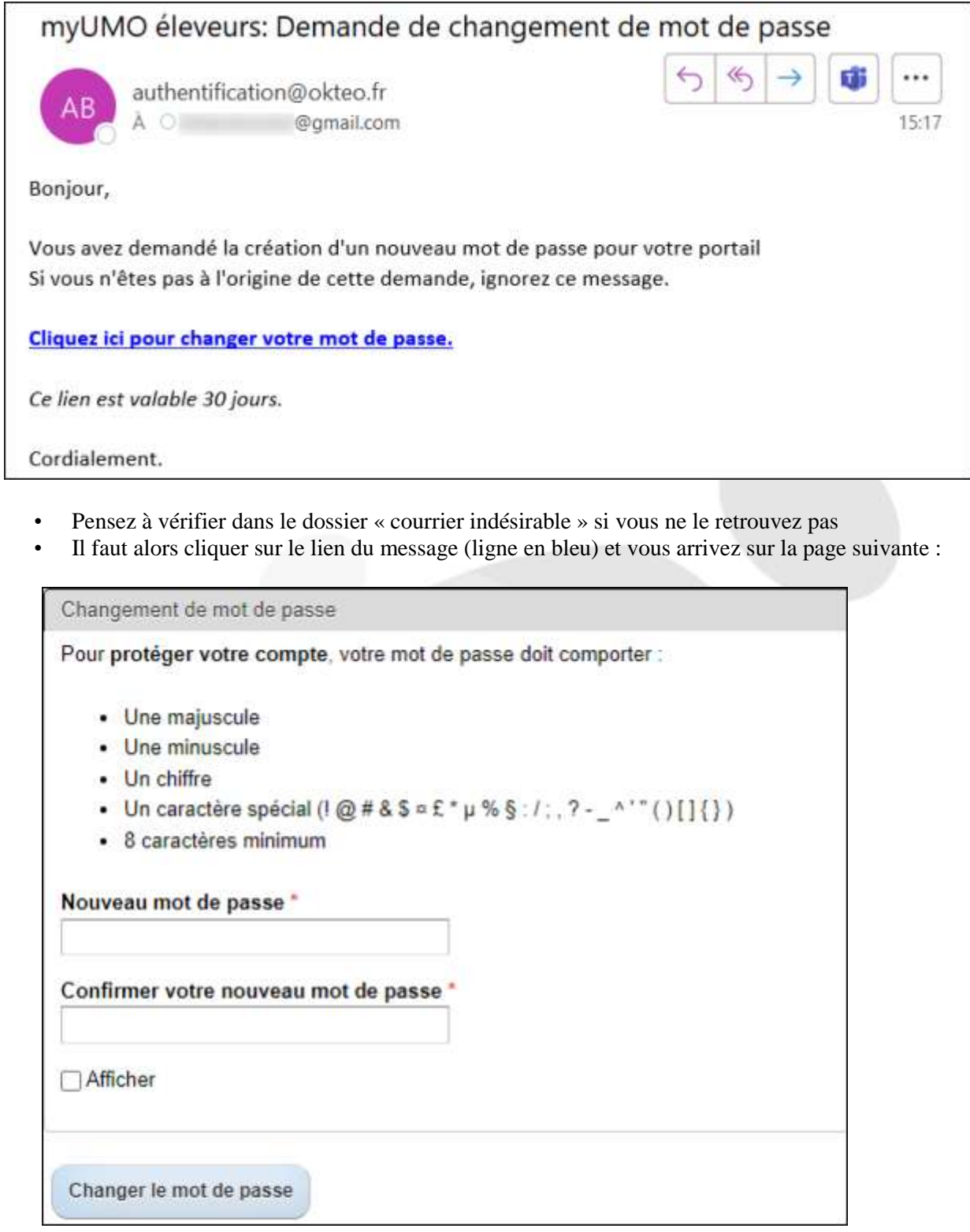

Acteurs des réseaux :

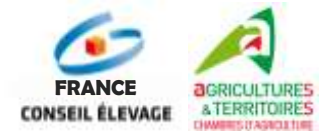

**Alysé** Société Coopérative Agricole à Capital Variable *Siège social* : 3 Rue Jules Rimet – 89400 Migennes Tél : 03.86.92.36.40 – Fax : 03.86.92.36.46 – e.mail : [contact@alyse-elevage.fr](mailto:contact@alyse-elevage.fr) **Agrément Ministériel N1391 – RCS Sens 778 119 818**

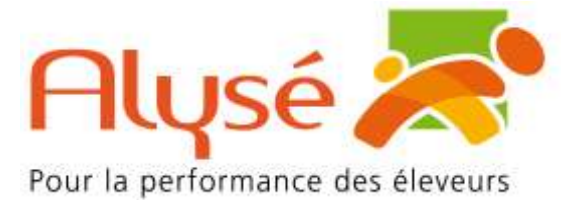

#### **www.alyse-elevage.fr**

- Votre nouveau mot de passe devra comporter au moins 8 caractères dont au moins :
	- $\checkmark$  Une lettre majuscule
	- $\checkmark$  Une lettre minuscule
	- $\checkmark$  Un chiffre
	- $\checkmark$  Un caractère spécial comme par exemple :  $(\hat{\alpha}, \hat{\xi}, \hat{\epsilon}, \hat{\eta})$ .
- Exemple de mot de passe : Np@89999999
- Une fois le nouveau mot de passe saisi dans les deux cases, cliquez sur « Changer le mot de passe » et vous obtiendrez la page suivante :

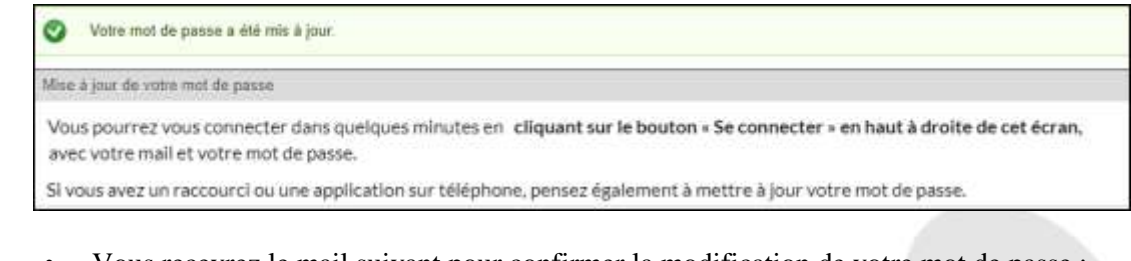

• Vous recevrez le mail suivant pour confirmer la modification de votre mot de passe :

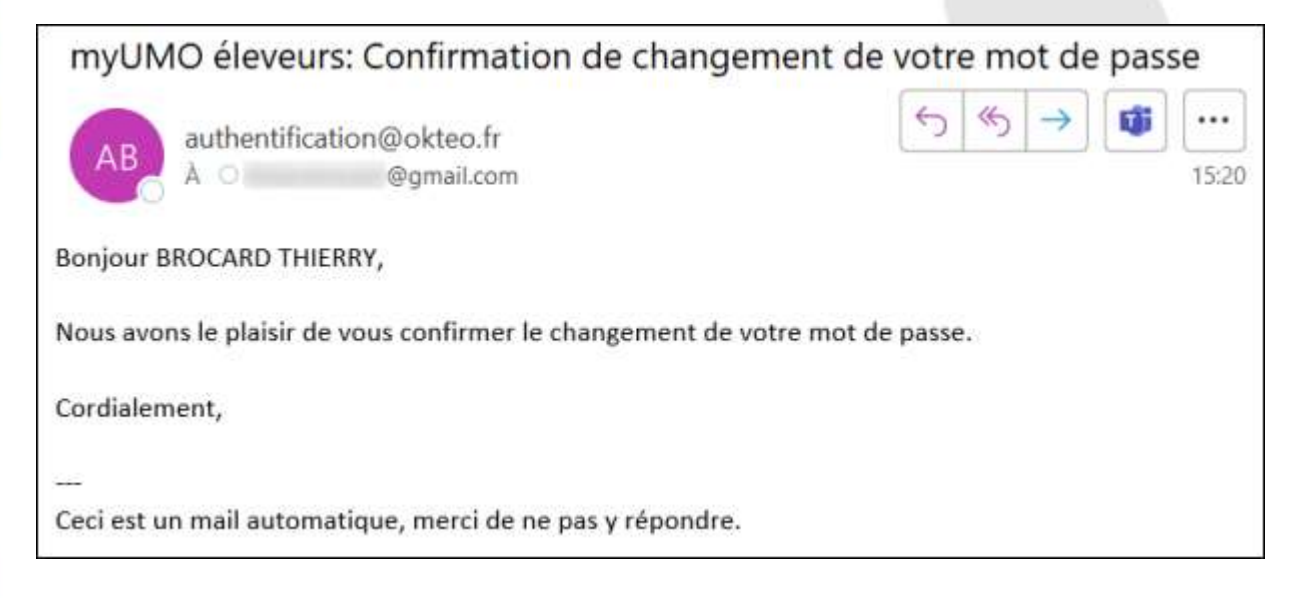

# **Etape 3 : Mise à jour du mot de passe pour les utilisateurs de Boviclic phone**

- Après avoir changé votre mot de passe sur votre ordinateur vous devrez utiliser votre nouveau mot de passe également sur smartphone et tablette.
- Pensez à les mettre à jour dans la foulée
- L'adresse pour se connecter au Phone ne change pas c'est toujours : https://phone.boviclic.fr

## **Etape 4 : Nouvelle authentification**

Laissez l'ancien identifiant et saisissez le nouveau mot de passe.

Acteurs des réseaux :

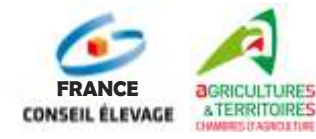

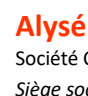

Société Coopérative Agricole à Capital Variable *Siège social* : 3 Rue Jules Rimet – 89400 Migennes Tél : 03.86.92.36.40 – Fax : 03.86.92.36.46 – e.mail : [contact@alyse-elevage.fr](mailto:contact@alyse-elevage.fr) **Agrément Ministériel N1391 – RCS Sens 778 119 818**

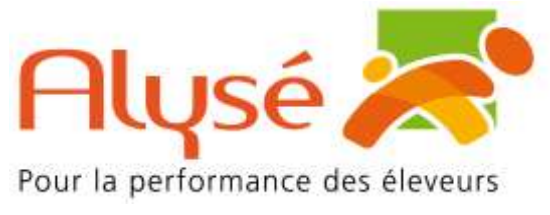

#### **www.alyse-elevage.fr**

Conseil et expertise

• Après avoir cliqué sur « Se connecter » la page suivante va apparaitre :

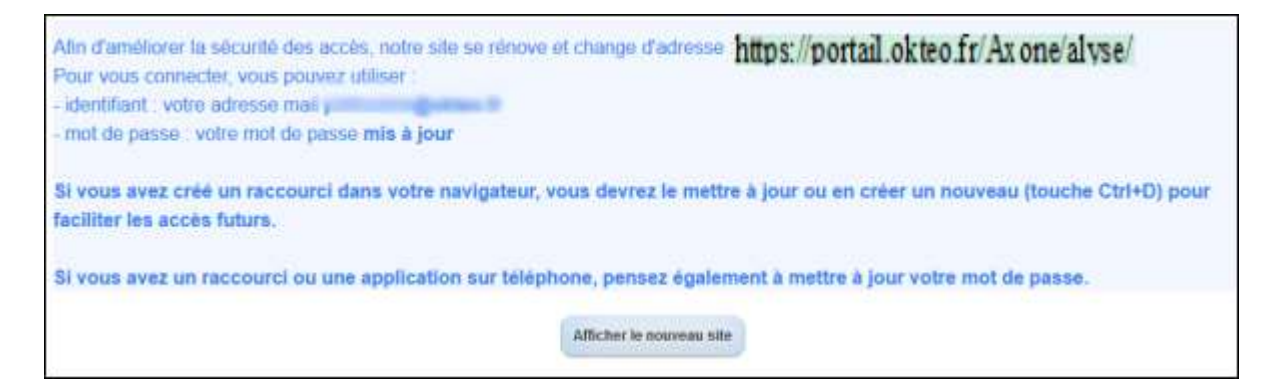

- Lors de votre prochaine connexion vous serez redirigés vers la nouvelle adresse du site qui est la suivante : https://portail.okteo.fr/Axone/alyse/
- La page d'accueil pour mettre vos codes se présente ainsi :

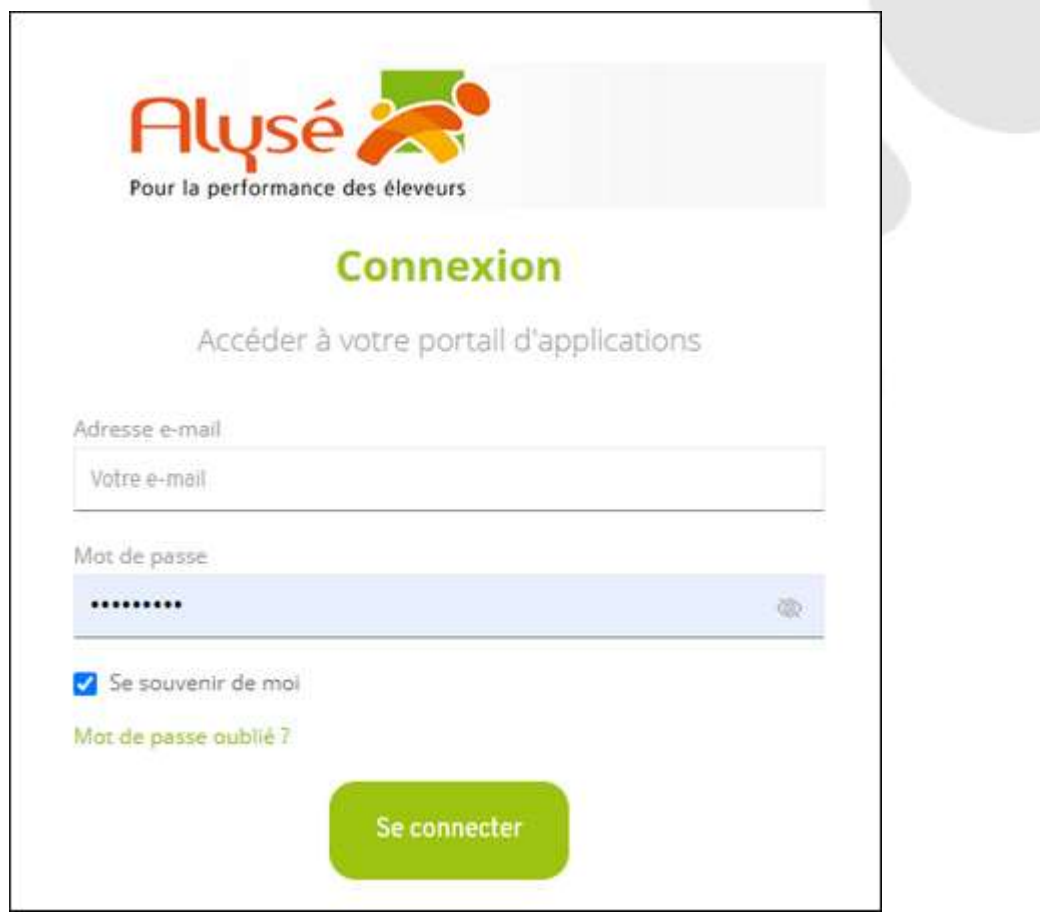

- Votre identifiant sera l'adresse mail que vous aurez validé avec votre mot de passe.
- Il faudra refaire vos favoris et raccourcis et mémoriser vos codes si vous le souhaitez.

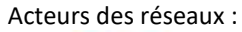

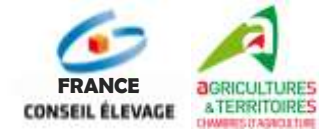

## **Alysé**

Société Coopérative Agricole à Capital Variable *Siège social* : 3 Rue Jules Rimet – 89400 Migennes Tél : 03.86.92.36.40 – Fax : 03.86.92.36.46 – e.mail : [contact@alyse-elevage.fr](mailto:contact@alyse-elevage.fr) **Agrément Ministériel N1391 – RCS Sens 778 119 818**